# **C-SMART HELP**

# PETTY CASH

## **HOW TO ADD PETTY CASH DEPOSIT/DISBURSEMENT DOCUMENTATION**

- 1. Go to the **Petty Cash** page.
	- Click the deposit's **Transaction ID** OR enter it into the **Search Transaction ID** bar.
	- For a petty cash disbursement, find the disbursement's **Transaction ID**.

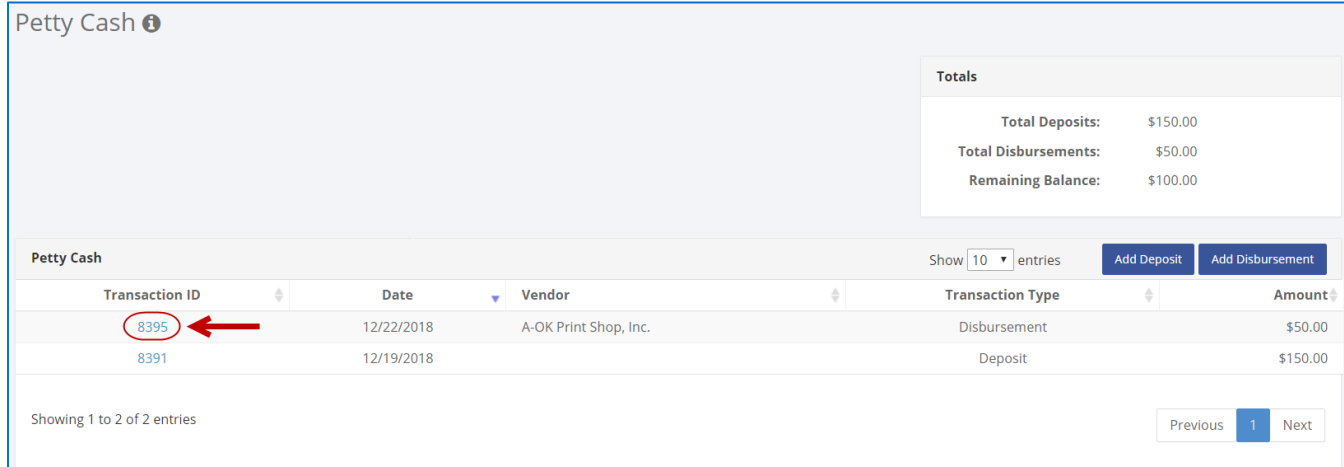

#### **OR**

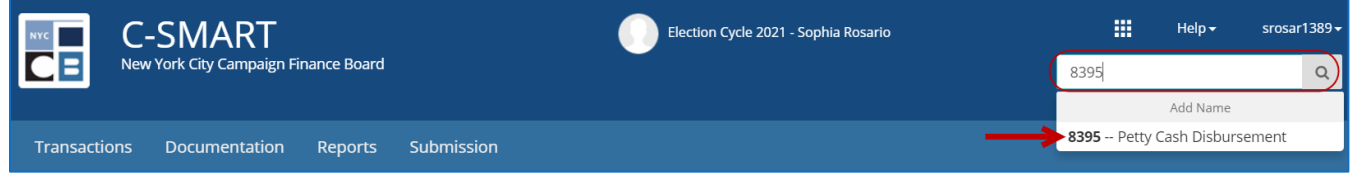

## 2. Click **Add Document**.

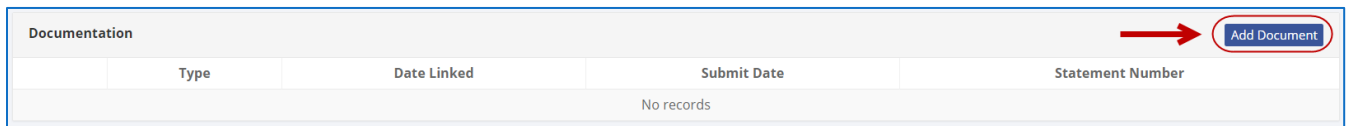

- 3. Click **Upload PDF** and choose a file from your computer.
	- $\triangleright$  Complete the following fields.
		- **Page(s):** Use a dash to select a page range (3-4) or a comma to select nonconsecutive page numbers (1, 3). You also can choose **Select All Pages**.
		- **Type:** Indicate the type of document.
	- Then, click **Save** to store the document in C-SMART and link it to the transaction.

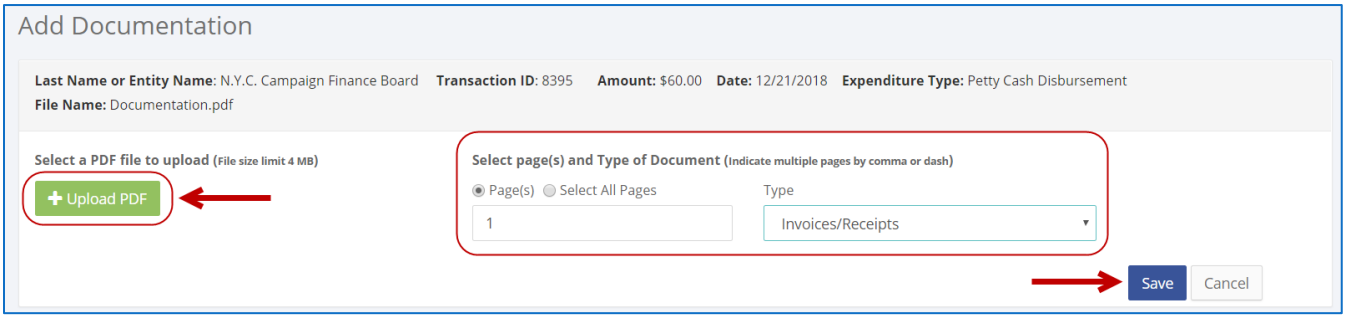

#### **Important:**

- The maximum allowable file size is 4MB and only PDFs can be uploaded. For help with larger files, contact your Candidate Services liaison.
- The CFB does not receive uploaded documents until the underlying transaction is submitted in a disclosure statement or an amendment.

#### **Best Practice:**

 You can upload a PDF with more than one type of documentation under one document type.

### 4. The document has been successfully saved.

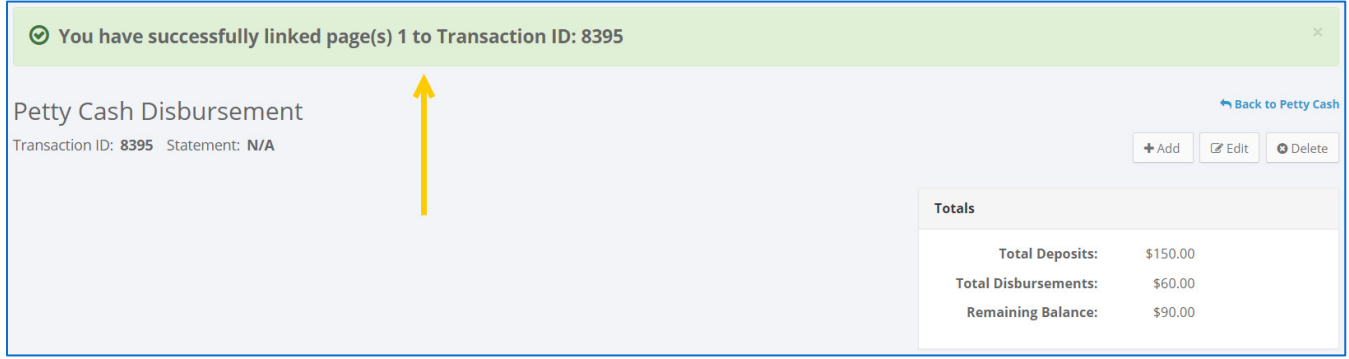

 At this point, C-SMART will return you to the **Monetary Contribution Refund** page. The document is now linked to the transaction.

5. You can return to this page anytime and click **View PDF** to review your upload.

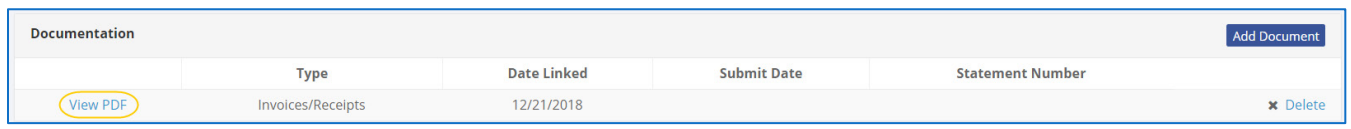

# **HOW TO DELETE PETTY CASH DEPOSIT/DISBURSEMENT DOCUMENTATION**

- 1. Go to the **Petty Cash** page.
	- From the **Petty Cash** page, click on the deposit or disbursement's **Transaction ID** OR enter it into the **Search Name or Transaction ID** bar.

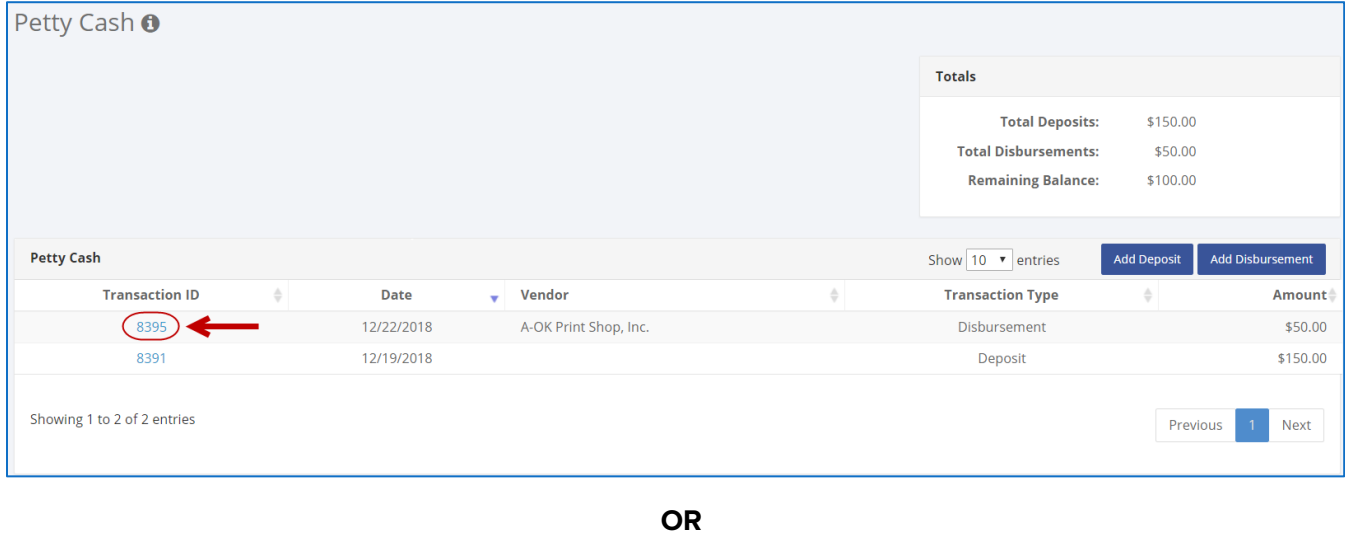

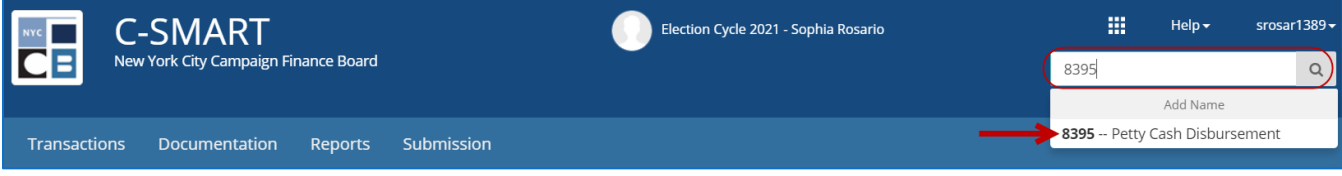

#### 2. Click **Delete** to proceed.

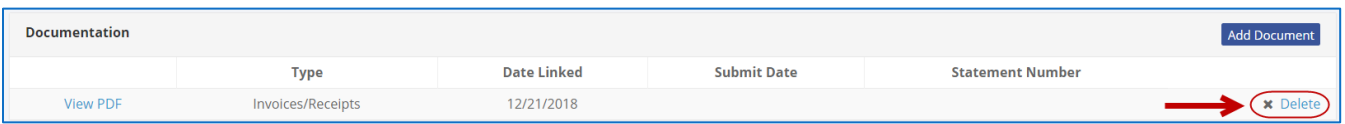

Click **Yes** on the window that opens to complete the deletion.

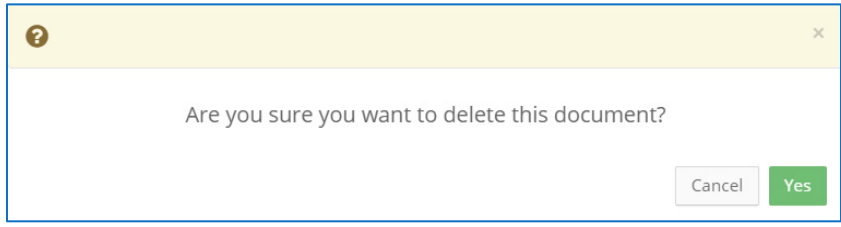

3. The document has been successfully deleted.

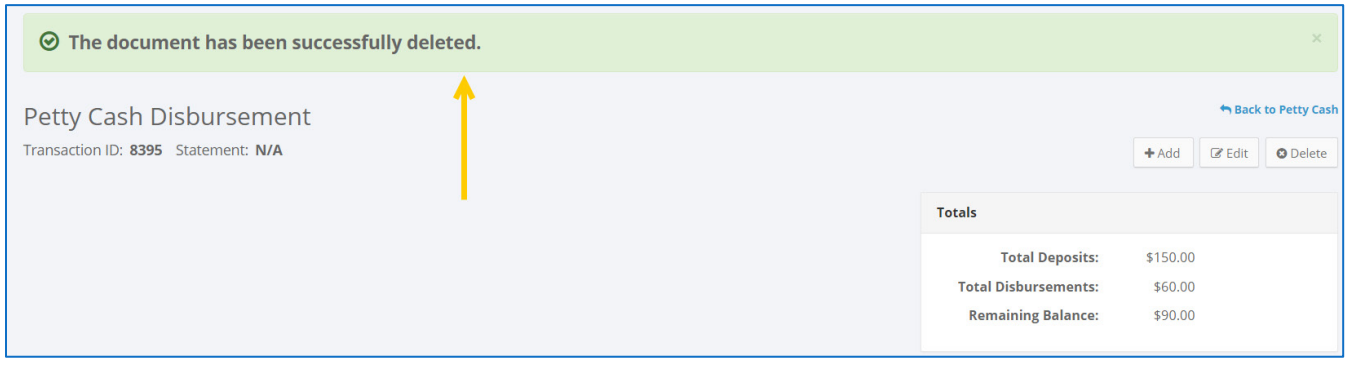

**Important:** You cannot delete documentation once it has been submitted to the CFB.